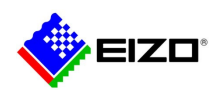

# **Technical Brief**

IP Monitor Functional Comparison between Models

> FDF4627W-IP FDF2712W-IP FDF2711W-IP FDF2312W-IP FDF2304W-IP DX0212-IP DX0211-IP

Rev. A (11/22/2022)

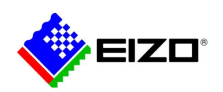

# Indexes

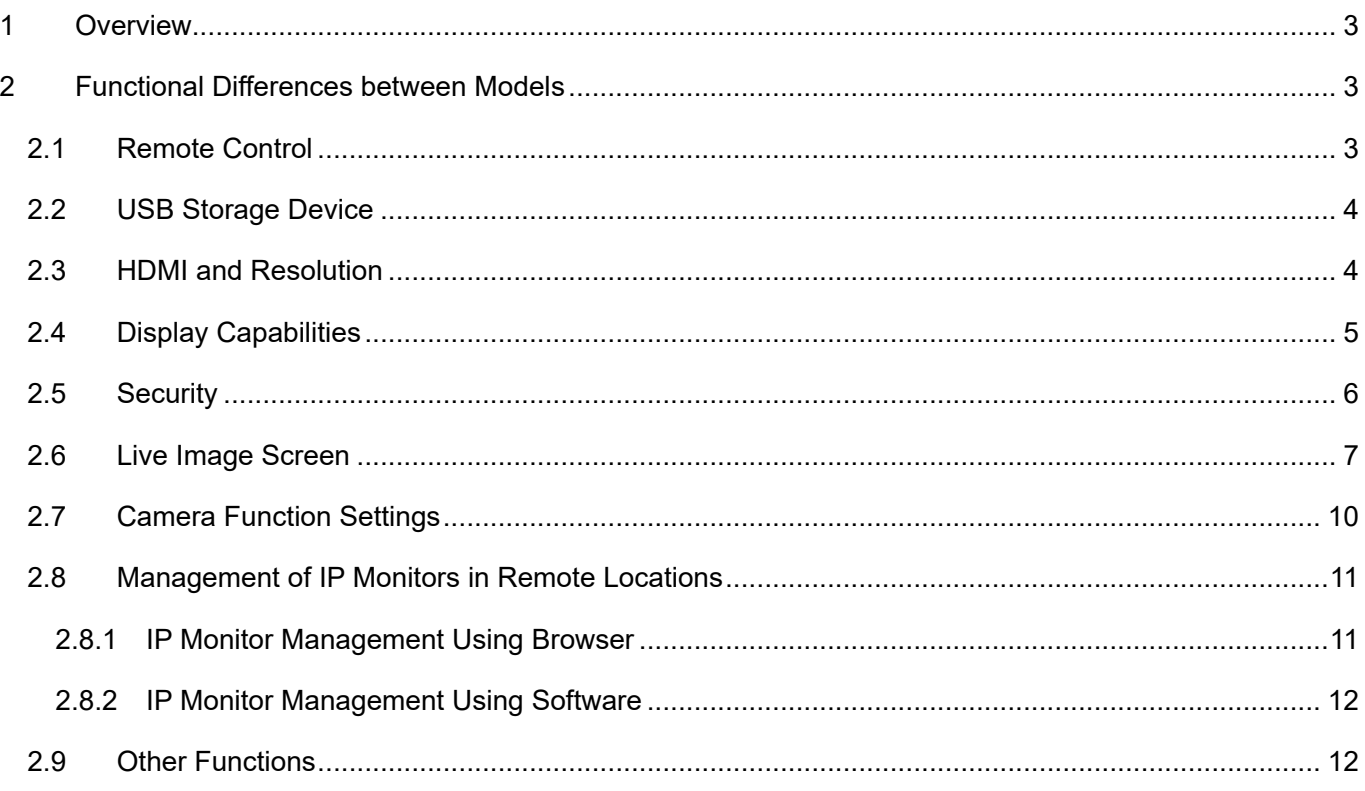

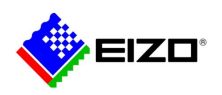

# <span id="page-2-0"></span>1 Overview

This document describes the functional differences between models.

IP monitors are classified according to the system software version as follows.

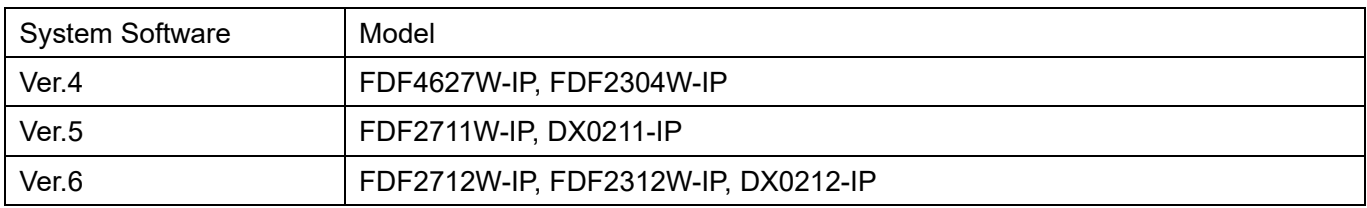

# <span id="page-2-1"></span>2 Functional Differences between Models

#### <span id="page-2-2"></span>2.1 Remote Control

#### Ver.5 and Ver.6 IP monitors do not include a remote control.

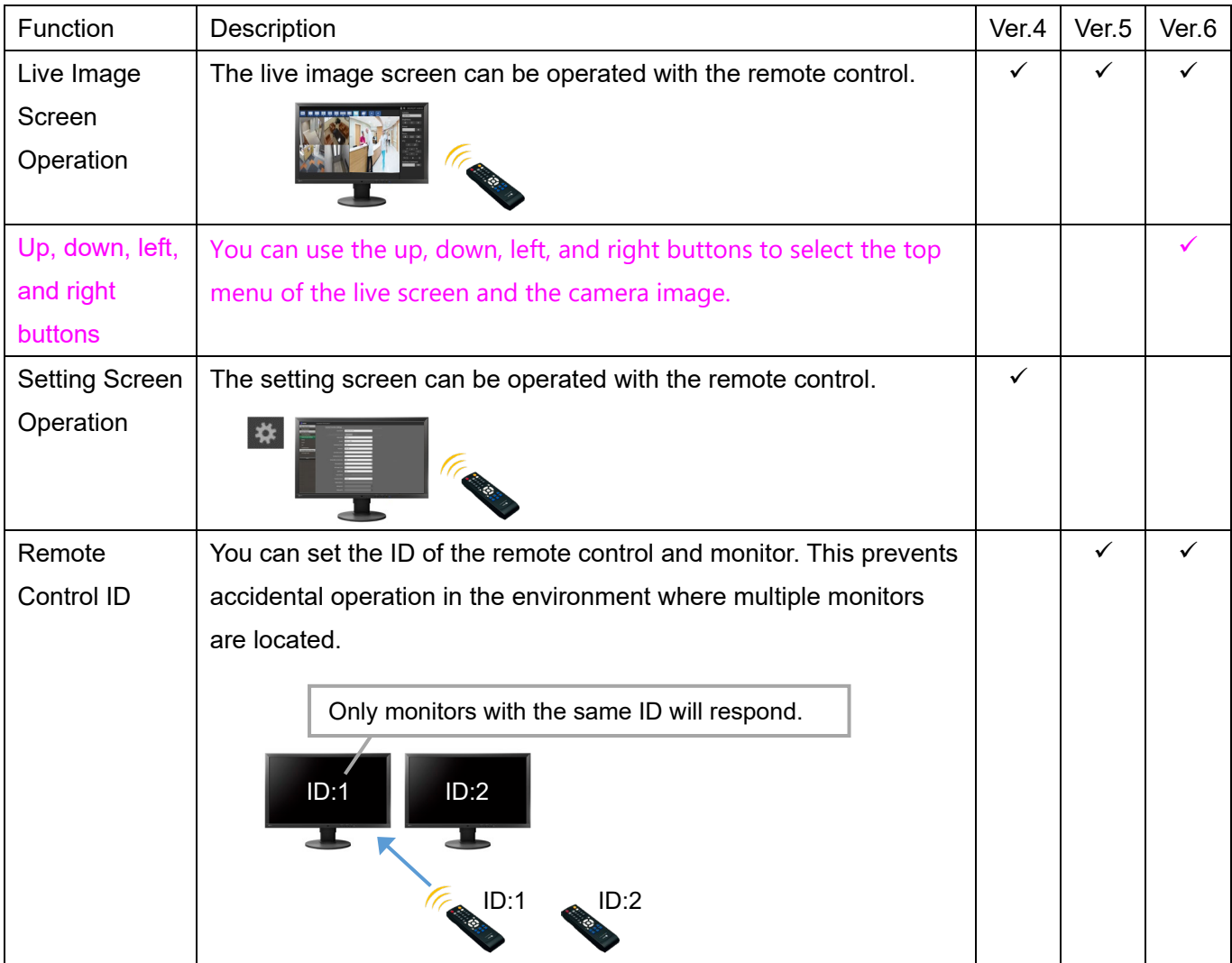

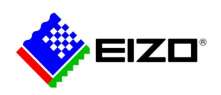

### <span id="page-3-0"></span>2.2 USB Storage Device

Ver.5 and Ver.6 do not support USB storage devices (USB memory sticks).

#### <span id="page-3-1"></span>2.3 HDMI and Resolution

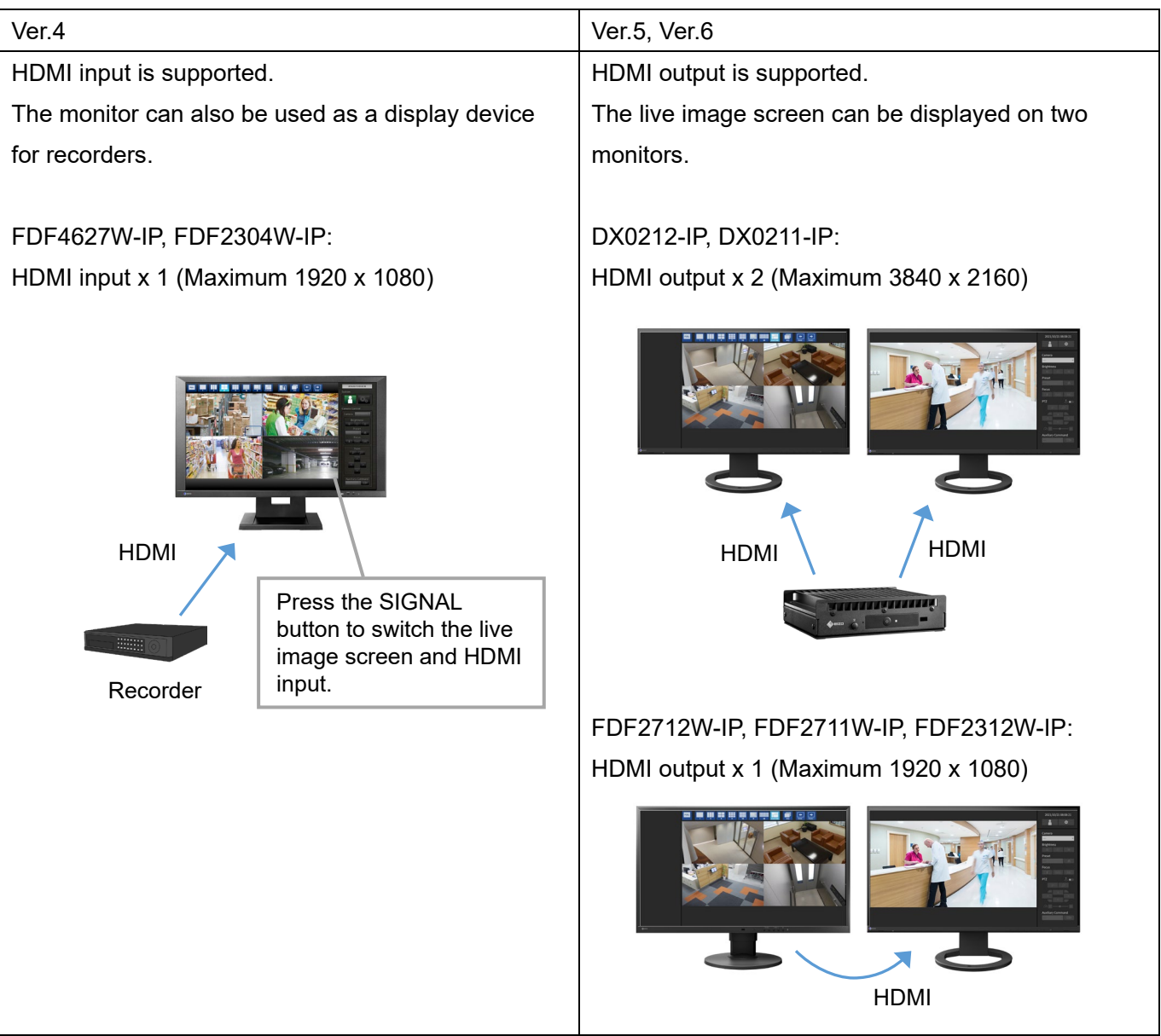

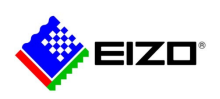

#### <span id="page-4-0"></span>2.4 Display Capabilities

<span id="page-4-1"></span>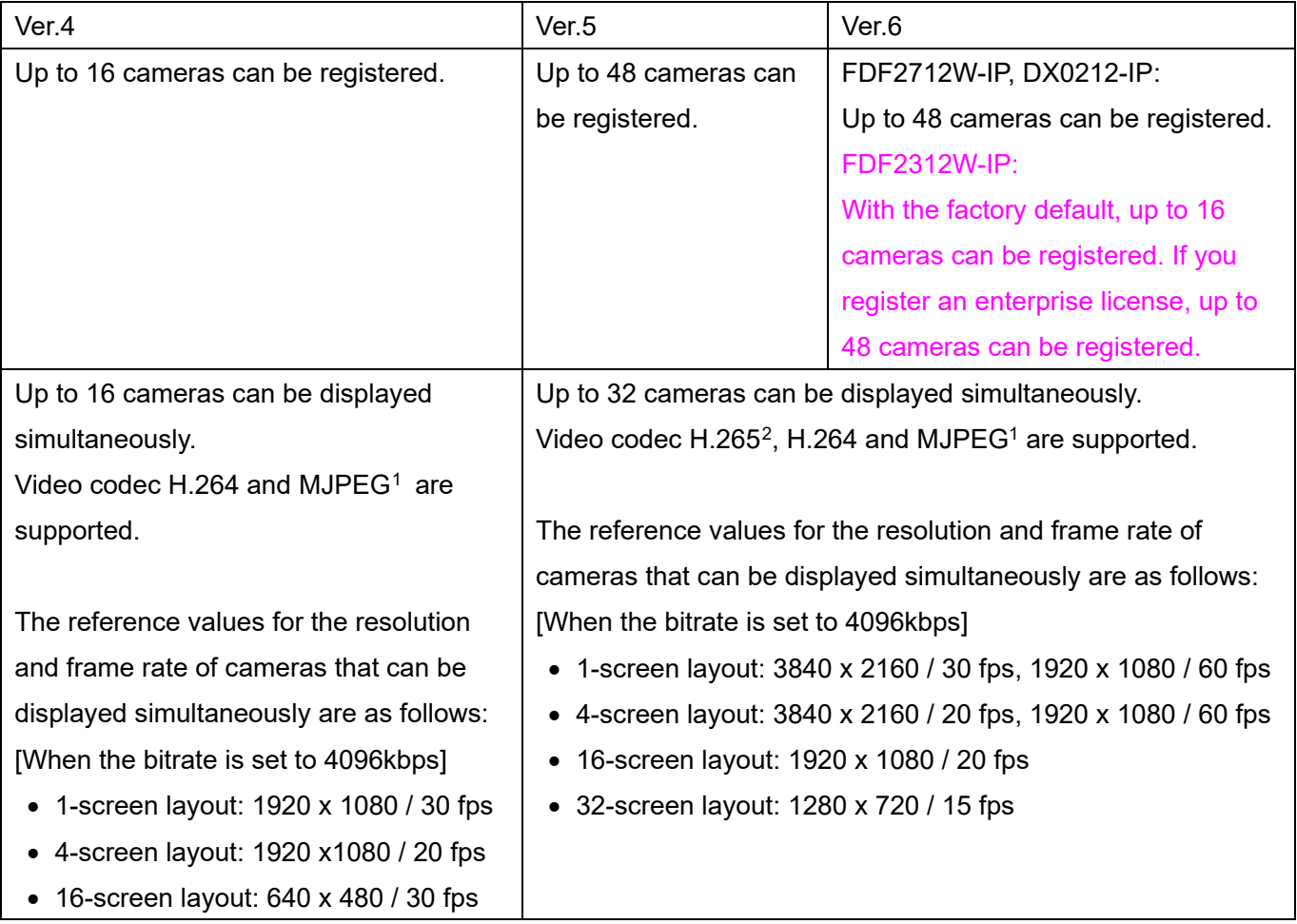

<span id="page-4-2"></span>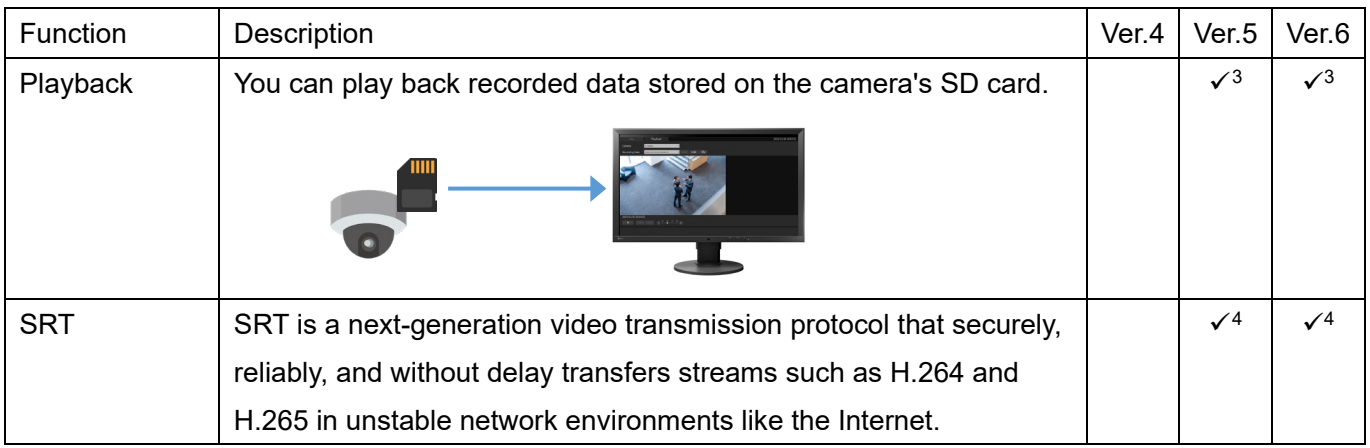

<span id="page-4-4"></span><span id="page-4-3"></span><sup>1</sup> MJPEG is available only with the ONVIF protocol.

<span id="page-4-5"></span><sup>2</sup> For the latest H.265 compatibility status, please refer to the camera compatibility information on EIZO website.

<span id="page-4-6"></span><sup>3</sup> Enterprise License and Extension Playback License are required.

<span id="page-4-7"></span><sup>4</sup> Enterprise License and Extension SRT License are required.

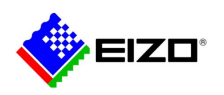

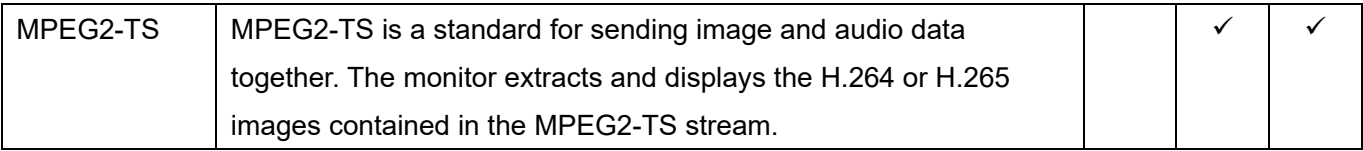

#### <span id="page-5-0"></span>2.5 Security

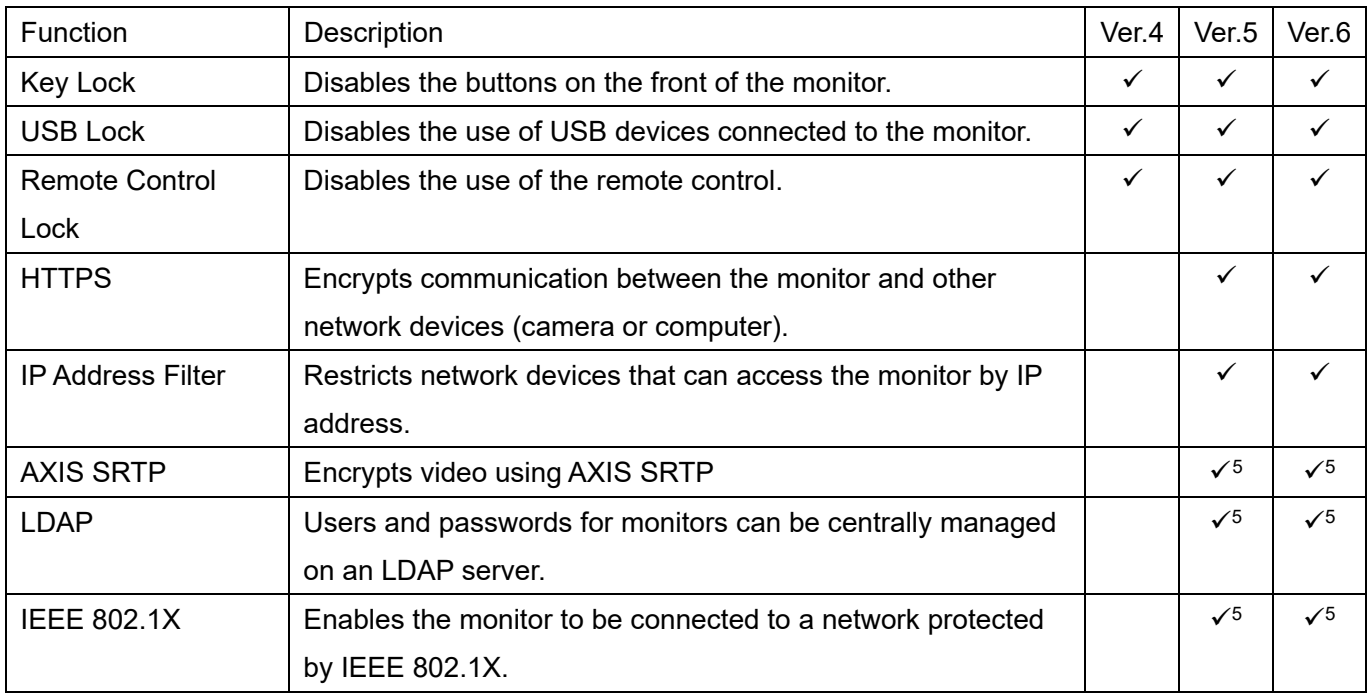

<span id="page-5-2"></span><span id="page-5-1"></span><sup>5</sup> Enterprise License is required.

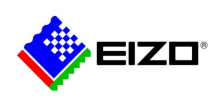

#### <span id="page-6-0"></span>2.6 Live Image Screen

<span id="page-6-1"></span>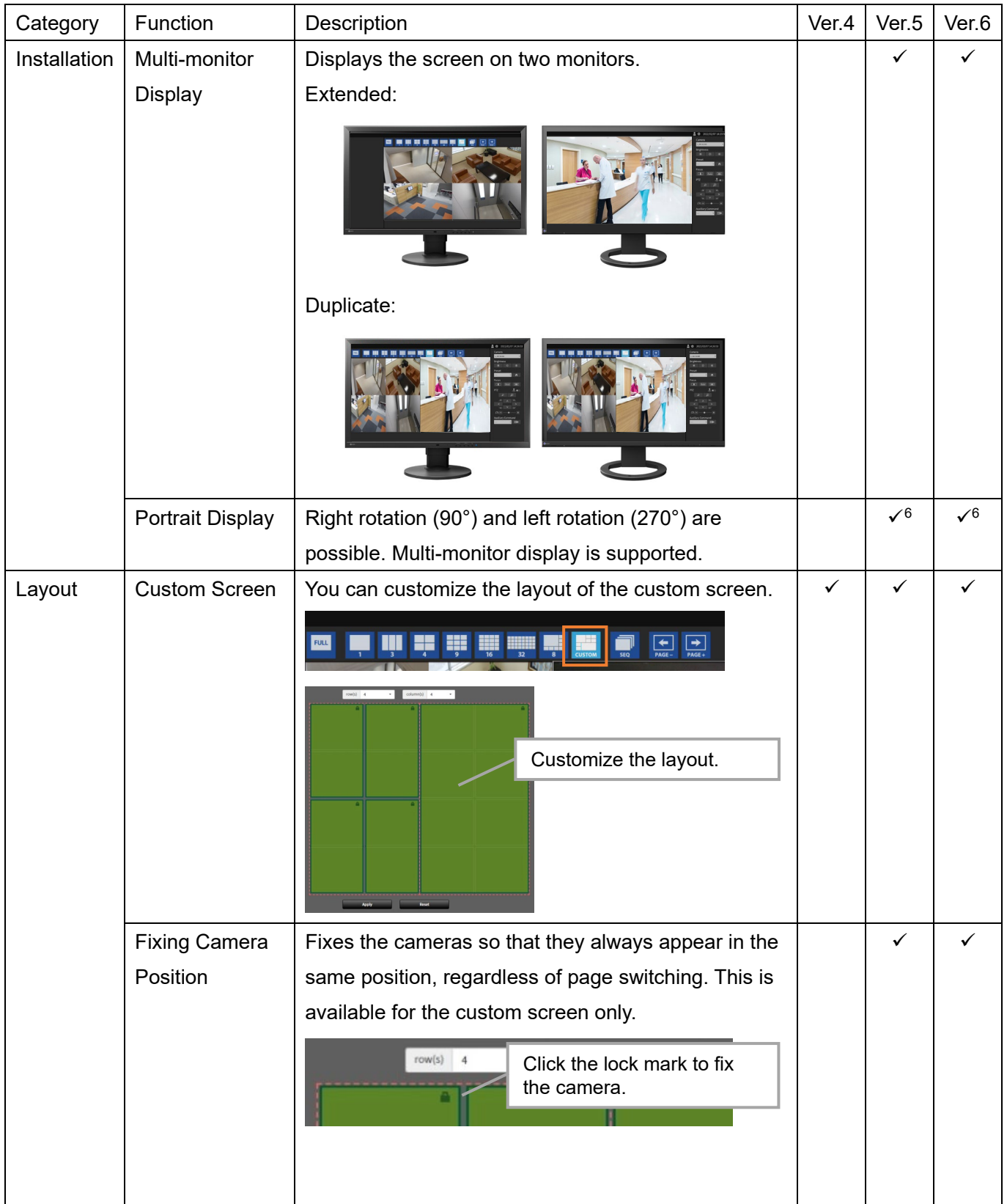

<span id="page-6-2"></span><sup>6</sup> Enterprise License is required.

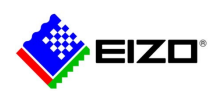

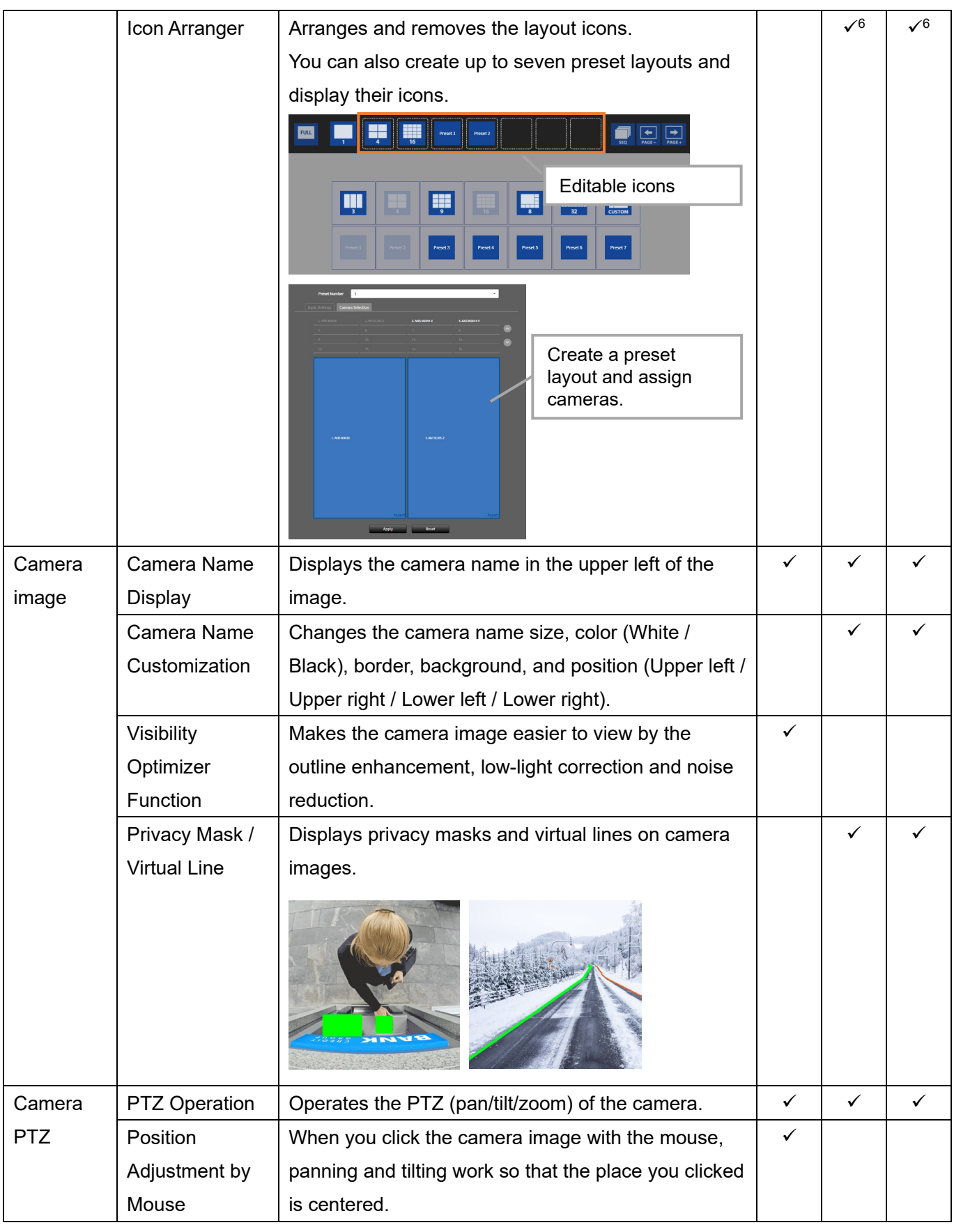

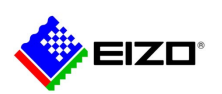

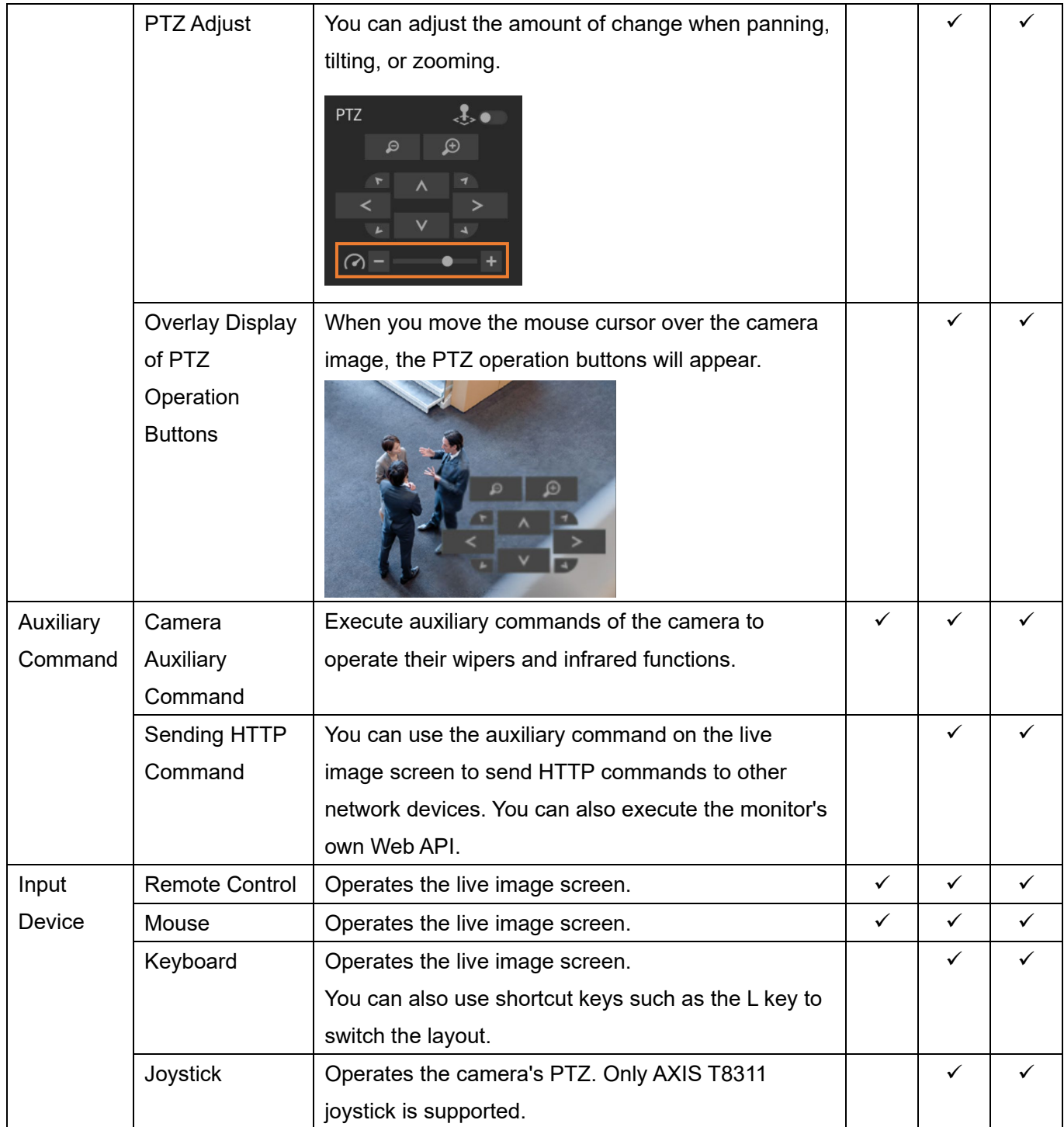

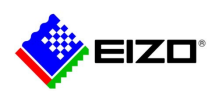

#### <span id="page-9-0"></span>2.7 Camera Function Settings

Ver.5 and Ver.6 enable you to change the camera's functional settings from either the monitor or the browser.

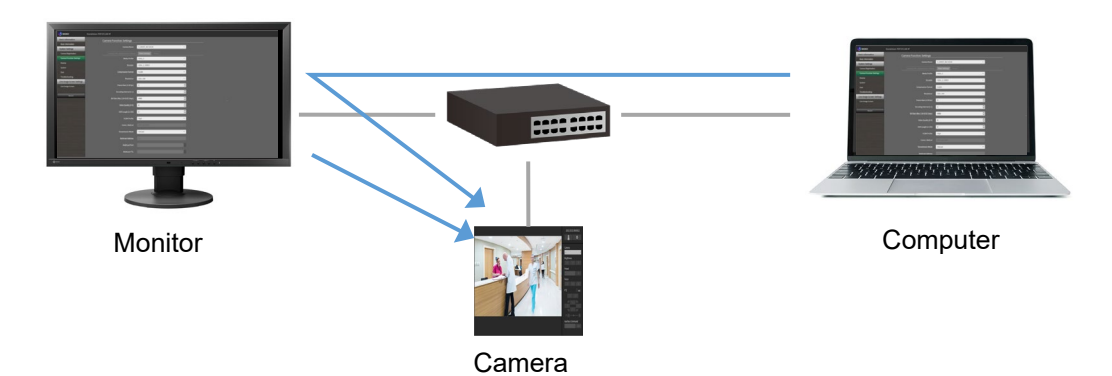

<span id="page-9-1"></span>

| Protocol     | <b>Camera Function Settings</b>     | Ver.4        |                | Ver.5        |                | Ver.6      |                |
|--------------|-------------------------------------|--------------|----------------|--------------|----------------|------------|----------------|
|              |                                     | Monitor      | <b>Browser</b> | Monitor      | <b>Browser</b> | Monitor    | <b>Browser</b> |
| Panasonic/   | Camera Info. Display/Clock Settings | ✓            |                | ✓            | ✓              | ✓          |                |
| i-PRO        | <b>Video Settings</b>               | ✓            |                | $\checkmark$ | $\sqrt{7}$     | $\sqrt{7}$ | $\sqrt{7}$     |
|              | Preset                              | ✓            |                |              |                |            |                |
|              | Other                               | ✓            |                |              | ✓              | ✓          |                |
| <b>AXIS</b>  | Camera Info. Display/Clock Settings | ✓            |                | ✓            | ✓              | ✓          | ✓              |
|              | <b>Video Settings</b>               | ✓            |                | ✓            | ✓              | ✓          |                |
| <b>ONVIF</b> | Camera Info. Display/Clock Settings | $\checkmark$ |                | ✓            | ✓              | ✓          |                |
|              | <b>Video Settings</b>               | ✓            |                | ✓            | ✓              | ✓          |                |
|              | Preset                              | ✓            |                |              |                |            |                |

<span id="page-9-2"></span><sup>7</sup> The Aspect Ratio is not supported. The Resolution is read-only.

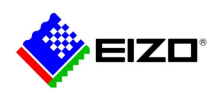

#### <span id="page-10-0"></span>2.8 Management of IP Monitors in Remote Locations

<span id="page-10-1"></span>2.8.1 IP Monitor Management Using Browser

The ability to configure monitors using a browser has been added to Ver.5 and Ver.6. This is useful for troubleshooting monitors in remote locations.

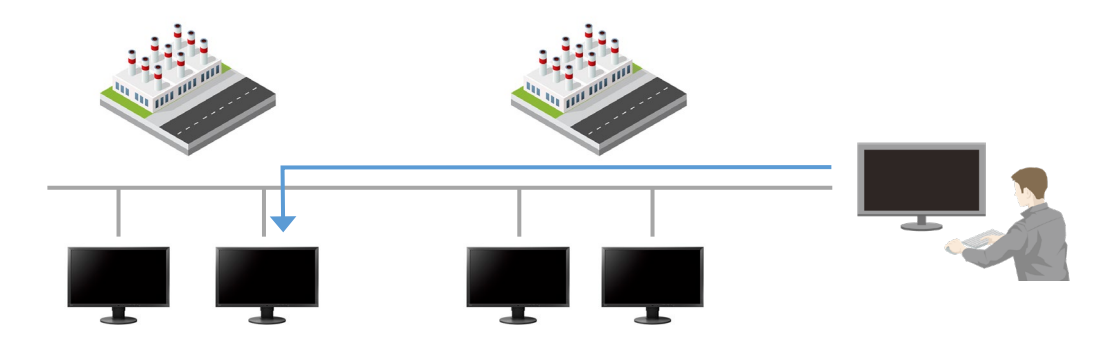

| Function               | Description                                                         | Ver.4 | Ver.5        | Ver.6      |
|------------------------|---------------------------------------------------------------------|-------|--------------|------------|
| Settings Data          | Saves settings data to a file.                                      | ✓     | $\checkmark$ | ✓          |
| Migration              | In addition to backup purposes, when multiple monitors are          |       |              |            |
|                        | installed, after setting one monitor, the same settings data can be |       |              |            |
|                        | loaded into other monitors.                                         |       |              |            |
| <b>Displaying Logs</b> | Displays the operation log and system log.                          | ✓     | ✓            | ✓          |
| Saving Logs            | Saves the operation log and system log to a file.                   | ✓     | ✓            |            |
| Connection             | Executes ping and traceroute commands for the registered            |       | $\checkmark$ |            |
| Confirmation           | cameras.                                                            |       |              |            |
| Software Update        | Updates the monitor's system software.                              | ✓     | $\checkmark$ | ✓          |
| License                | Register an enterprise license or extension license to add          |       | $\checkmark$ |            |
| Activation             | available functions.                                                |       |              |            |
| Livestream View        | Displays the monitor's live image screen in your browser.           |       | $\checkmark$ | $\sqrt{8}$ |
|                        | If there is a problem with a remote monitor, you can check what is  |       |              |            |
|                        | displayed on the live image screen.                                 |       |              |            |
| Refreshing             | Refreshes the camera image on the live image screen.                |       | ✓            |            |
| <b>Status of Video</b> | When you execute a stream refresh, the monitor will reconnect to    |       |              |            |
| <b>Stream</b>          | the camera. When the camera image shows an error, the stream        |       |              |            |
|                        | refresh may improve the situation.                                  |       |              |            |

<span id="page-10-3"></span><span id="page-10-2"></span><sup>8</sup> Enterprise License is required.

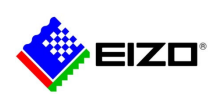

<span id="page-11-2"></span>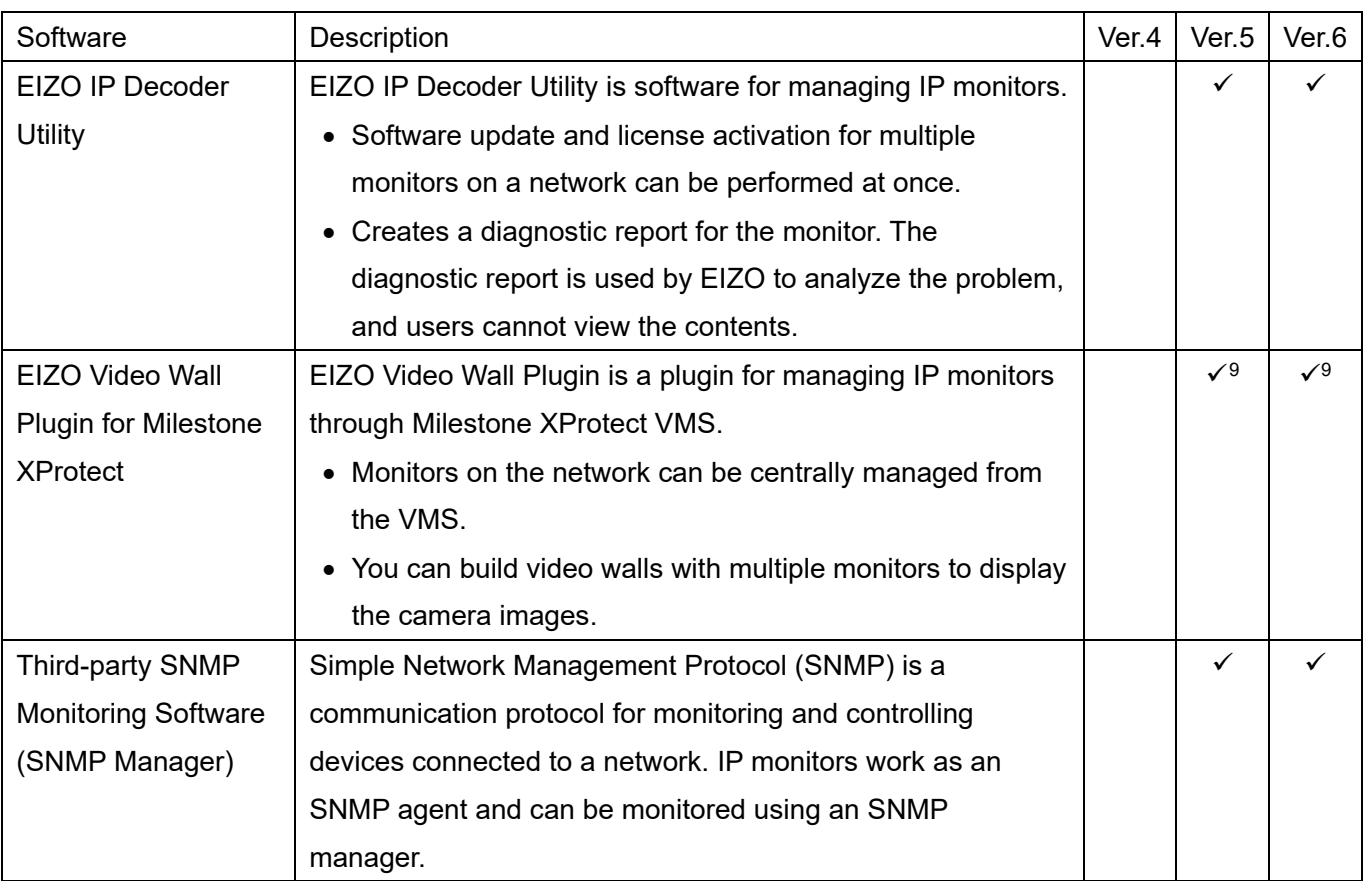

## <span id="page-11-0"></span>2.8.2 IP Monitor Management Using Software

#### <span id="page-11-1"></span>2.9 Other Functions

| <b>Function</b> | Description                                                               |  | Ver.5           | Ver.6           |
|-----------------|---------------------------------------------------------------------------|--|-----------------|-----------------|
| Web API         | Web API is an API (Application Programming Interface) accessed using      |  | ✓               | ✓               |
|                 | the HTTP protocol. IP monitors provide APIs to get and changes the        |  |                 |                 |
|                 | monitor settings for network devices and third-party software.            |  |                 |                 |
| Event           | When a specified event occurs, the monitor sends HTTP commands to         |  | ✓               |                 |
| <b>Rules</b>    | other network devices. You can also execute the monitor's own Web         |  |                 |                 |
|                 | API.                                                                      |  |                 |                 |
| Failover        | Failover is a function that is expected to be used with VMS. When a       |  | $\checkmark$ 10 | $\checkmark$ 10 |
|                 | monitor with the failover function enabled is unable to communicate with  |  |                 |                 |
|                 | the server, it connects directly to the camera registered for failover to |  |                 |                 |
|                 | display the image.                                                        |  |                 |                 |

<span id="page-11-4"></span><span id="page-11-3"></span><sup>&</sup>lt;sup>9</sup> Each monitor requires an Enterprise License.

<span id="page-11-5"></span><sup>10</sup> Enterprise License and Extension Failover License are required.